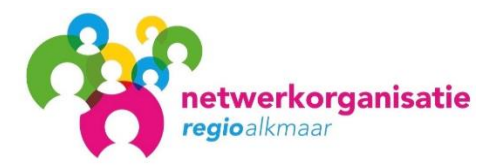

## **Vragen en antwoorden afrekening Jeugdwet 2021**

- **1. Verantwoord ik ook de uren die ik in onderaannemer schap heb gewerkt?**
	- Nee, u verantwoord in bijlage A alleen de uren die u zelf bij de betreffende gemeente heeft gedeclareerd. Uren die u in onderaannemer schap heeft gewerkt zijn door de hoofdaannemer bij de betreffende gemeente gedeclareerd. Die uren zullen zij dus verantwoorden.
- *2.* **Ik ben een vrijgevestigde en heb een instelling als onderaannemer. Hoe verantwoord ik de minuten die de instelling heeft geleverd.**
	- De minuten die de instelling in onderaannemerschap heeft geleverd worden in de productieverantwoording verantwoord tegen het instellingstarief. Minuten die u zelf heeft geleverd in onderaannemerschap worden dus niet in het productieformat opgenomen.
- **3. In bijlage A (verantwoordingsformat) kan ik bij tabblad 'Totaal' geen totaal 'gerealiseerde productie 2021' invullen, wat nu?**
	- Het totaal 'gerealiseerde productie 2021' in tabblad 'Totaal' wordt automatisch berekend. U hoeft zelf niets in te vullen.
- **4. Moet ik bijlage A (verantwoordingsformat) invullen op cliënt niveau of op productcode niveau?**
	- Bijlage A (verantwoordingsformat) wordt gevuld op productcode niveau.
- **5. Mag ik in bijlage A (verantwoordingsformat) regels waar ik niets in hoef te vullen verwijderen?**
	- Nee, u mag geen regels verwijderen uit het format. Landelijke productcodes mag u uiteraard wel toevoegen.
- **6. Wordt er met de 'financiële verantwoording' hetzelfde bedoeld als met 'productieverantwoording'?**
	- Ja, daarmee bedoelen wij hetzelfde.

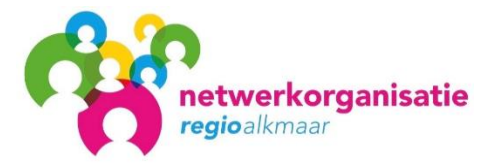

## **7. Moet ik alle documenten als Pdf-bestand aanleveren?**

• Ja, u levert alle documenten als Pdf-bestand aan. Het productieformat levert u daarnaast ook aan in Excel. Andere formats zoals Word of JPEG worden niet geaccepteerd.

## **8. Hoe maak ik van het Excel bestand van de productieverantwoording een pdf-bestand?**

- Als eerste vult u het Excel format compleet in. Vervolgens selecteert u onderaan het tabblad: **totaalblad,** houdt u **shift** ingedrukt en selecteert u tot en met **Langedijk** (of tot en met de gemeenten die voor u van toepassing zijn). Vervolgens gaat u links bovenin naar **Bestand** en kiest u voor **opslaan als** en vervolgens slaat u dit op als **pdf**.
- **9. Hoe kan ik het pdf-bestand van de productieverantwoording voorzien van een handtekening?**
	- Het pdf bestand dat u zojuist heeft gemaakt opent u. Rechtsboven ziet u 3 keuzes: **Gereedschappen, Ondertekenen en Opmerking**. U kiest vervolgens voor **Ondertekenen** en daarna op het pijltje naast de optie: **Handtekening zetten**. U kiest voor: **Handtekening zetten** en vervolgens kunt u bij: **Hoe wilt u uw handtekening maken?** Kiezen uit: **Mijn handtekening intypen**, **Mijn handtekening tekenen** of **afbeelding gebruiken**. De eerste optie, **Mijn handtekening intypen,**  gebruikt u **niet!**. Als u kiest voor **Mijn handtekening**, dan kunt u met de muis uw handtekening zetten. Als u kiest voor **afbeelding gebruiken** dan kunt u een bestaande afbeelding met uw handtekening uploaden en toevoegen.
- **10. Ik kan de bijlagen niet openen omdat ik geen Microsoft Word en Excel heb. Wat nu?** Er zijn op internet verschillende (gratis) alternatieven voor Microsoft Office beschikbaar. Bijvoorbeeld OpenOffice of WPS Office. U kunt natuurlijk ook Microsoft Office aanschaffen of gebruik maken van een gratis proefperiode.